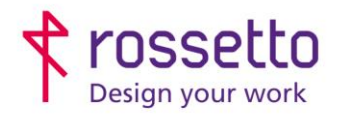

Registro Imprese di Padova e C.F. n.00304720287 R.E.A. PD-251655 - P.IVA n.IT00304720287 Capitale Sociale € 1.400.000,00 i.v. gbrrossetto@legalmail.it - info@rossetto.work

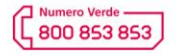

www.rossetto.work

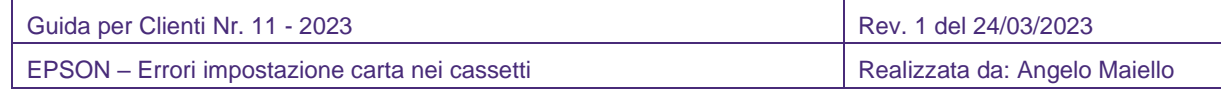

## **Oggetto: Con la seguente guida cercheremo di capire come caricare correttamente la carta nei cassetti, impostare il formato nei programmi di stampa e capire i messaggi di errore che appaiono sulla stampante**

## **FORMATO CARTA ERRATA**

Il problema si presenta quando il documento che vogliamo stampare è in un formato diverso da quelli caricati nei cassetti della stampante. In questo caso i messaggi di errore che appaiono sul display indicano anche la causa del problema:

# **CASO 1: ERRORE DEL FILE**

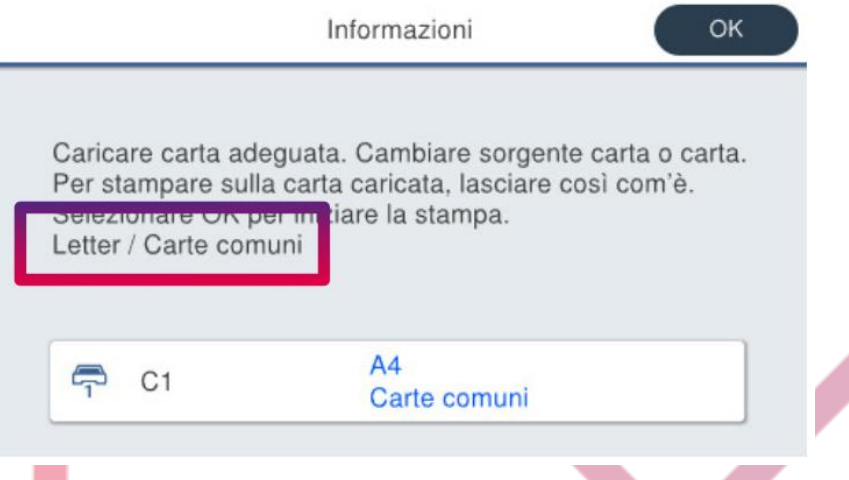

In questo caso il documento lanciato in stampa è un file di dimensione 'LETTER', ma la stampante sa di avere nei cassetti solo carta di formato A4 o A3 e chiede quindi di **inserire la carta in formato Letter in uno dei cassetti.**

Ovviamente **non è un problema della stampante** ma bisogna verificare il file lanciato in stampa e modificare il formato impostandolo in A4.

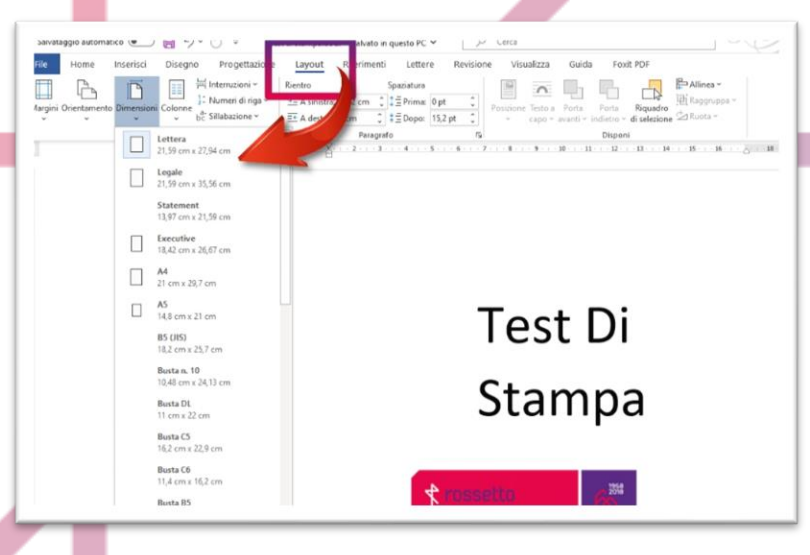

Esempio impostazione formato carta in WORD

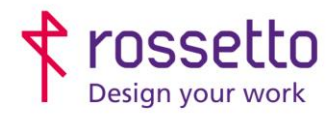

Registro Imprese di Padova e C.F. n.00304720287 R.E.A. PD-251655 - P.IVA n.IT00304720287 Capitale Sociale € 1.400.000,00 i.v. gbrrossetto@legalmail.it - info@rossetto.work

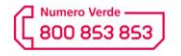

www.rossetto.work

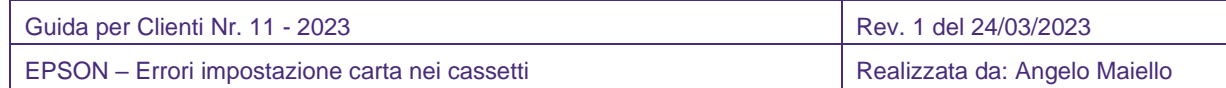

# **CASO 2: ERRATO CARICAMENTO CARTA NEL CASSETTO**

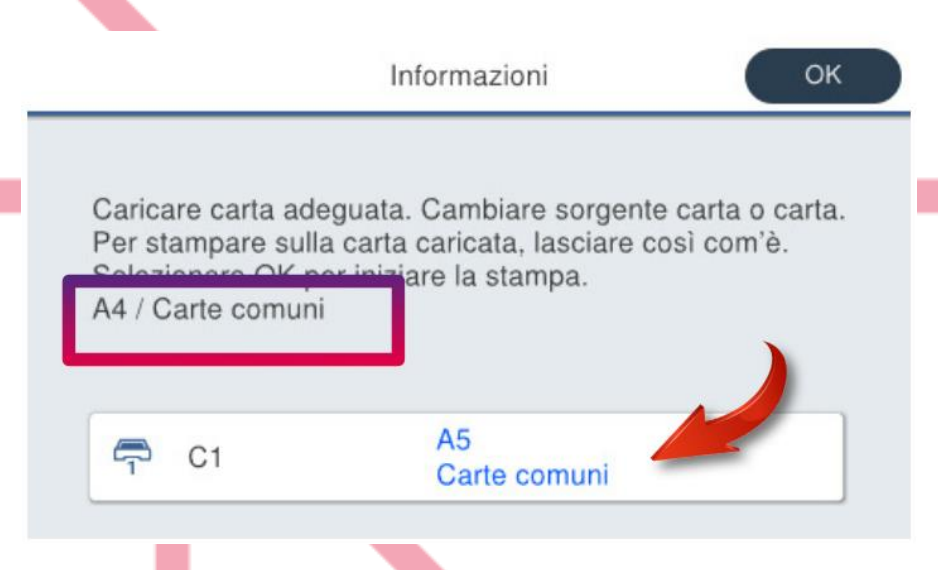

In questo caso, è stato richiesto di stampare un documento in formato corretto da un cassetto specifico (es. formato A4 dal Cassetto1), ma la stampante sa che in quel cassetto c'è carta di formato diverso da quello richiesto.

Questo problema è dovuto a errata impostazione del formato / tipo carta nel cassetto. Occorre quindi verificare sia il formato della carta nel cassetto mediante le alette di dimensione (quelle verdi) che le impostazioni dal display:

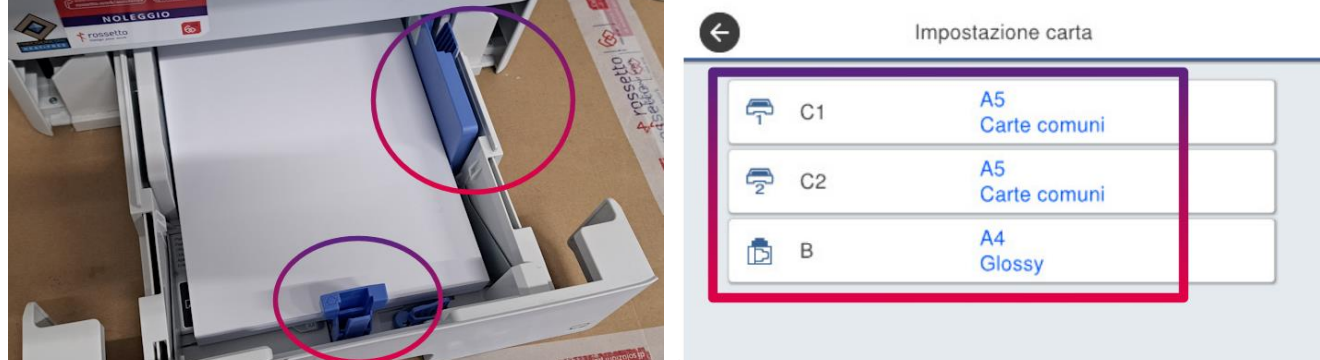

Esempio di carta A4 caricata nel cassetto ma impostata come A5 sul display Verificare in IMPOSTAZIONI – IMPOSTAZ. GENERALI – IMPOSTAZ. STAMPANTE – IMPOSTAZ.ALIMENTAZIONE – IMPOSTAZ. CARTA

### **COME RISOLVERE**

Se compaiono gli errori sopra indicati, bisogna eseguire un controllo delle impostazioni di macchina e computer. Procedere come segue:

- Se il problema si verifica lanciando la stampa da tutti i PC, facilmente il problema saranno le impostazioni della stampante
- Se il problema compare solo su uno o alcuni PC il problema facilmente sarà nelle impostazioni di tali Computer.

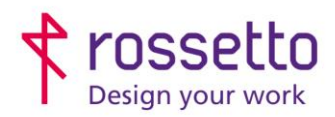

Registro Imprese di Padova e C.F. n.00304720287 R.E.A. PD-251655 - P.IVA n.IT00304720287 Capitale Sociale € 1.400.000,00 i.v. gbrrossetto@legalmail.it - info@rossetto.work

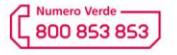

www.rossetto.work

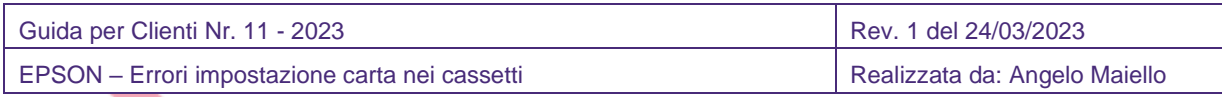

- Se il problema si verifica lanciando la stampa solo da alcuni programmi (es. Outlook, Word, Adobe Reader – PDF, gestionale) il problema è probabilmente nelle impostazioni di tali programmi (vedi "CASI PARTICOLARI")
- Se il problema si verifica lanciando la stampa solo da alcuni file (ad esempio alcuni file Word li stampa correttamente ma altri no), il problema è nelle impostazioni memorizzate nel file stesso (vedi "CASI PARTICOLARI")

## **CASI PARTICOLARI**

## **A. ADOBE READER:**

Se l'errore compare in Adobe Reader, verificare che in fase di stampa NON sia selezionata la voce "Scegli alimentazione secondo dimensioni pagina PDF" Verificare che le dimensioni del foglio in stampa siano quelle del foglio su cui si vuole stampare (e che nella stampante sia presente un foglio di tale dimensione)

### **B. WORD**

Se l'errore compare su tutti i file Word, o solo su alcuni, oltre a verificare la dimensione impostata per il foglio su cui si sta lavorando (LAYOUT DI PAGINA > DIMENSIONI\*) controllare anche, nella stessa schermata, il cassetto impostato di default per la stampa. Per farlo andare su: LAYOUT DI PAGINA > DIMENSIONI > Altre dimensioni foglio\* (si trova in basso). Verificare che nel Tab "Carta" l'impostazione di alimentazione per la prima pagina e per le altre pagine siano impostate entrambe su "Cassetto predefinito (Selezione automatica)". L'impostazione è relativa ad ogni singolo file, pertanto verificare tutti i file su cui da questo errore e al termine delle modifiche salvarli. \*Le voci indicate potrebbero variare a seconda della versione del software in uso. Riferirsi al manuale utente del programma o al sito del produttore

### **C. OUTLOOK**

Se l'errore compare stampando delle mail, il problema potrebbero essere le impostazioni aggiuntive per la stampa presenti in Oultook. Andare in FILE> STAMPA>OPZIONI DI STAMPA, selezionare STILE TABELLA e scegliere "Imposta Pagina". Verificare che nel Tab "Foglio" alla voce "Alimentazione" sia presente la voce Cassetto predefinito (Selezione automatica), quindi premere OK. Eseguire la stessa operazione anche per la voce STILE MEMO.

### **D. GESTIONALI**

Se l'errore appare stampando da programmi gestionali, consultare la software house del programma o il vostro IT per capire la causa e modificare le impostazioni necessarie.

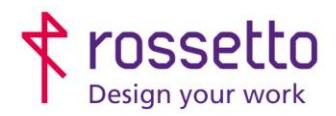

Registro Imprese di Padova e C.F. n.00304720287 R.E.A. PD-251655 - P.IVA n.IT00304720287 Capitale Sociale € 1.400.000,00 i.v. gbrrossetto@legalmail.it - info@rossetto.work

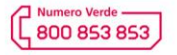

www.rossetto.work

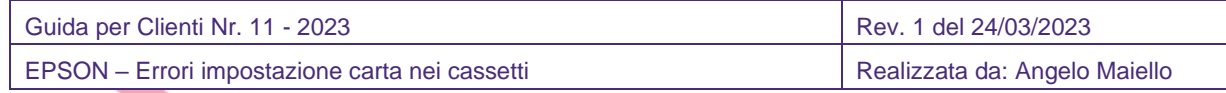

## **IMPOSTARE IL PC**

La richiesta di stampa inviata dal pc, deve essere congruente con le informazioni inserite in configurazione della stampante, in modo particolare per il **TIPO** di carta o il **VASSOIO** da utilizzare.

Quindi in caso di errori di stampa riguardanti il tipo o formato della carta, verificare le impostazioni sul driver:

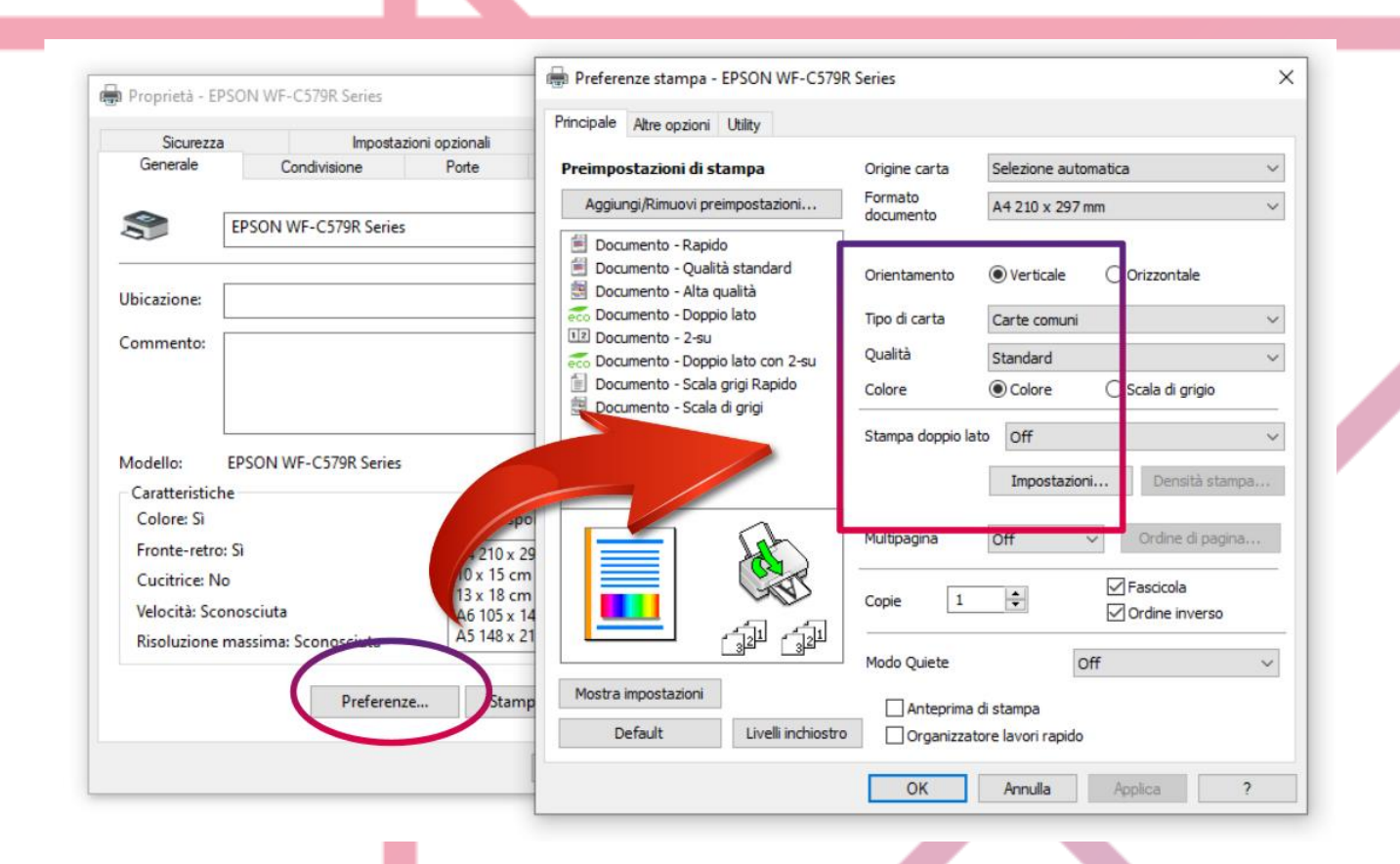

### ATTENZIONE:

Le impostazioni di stampa settate nel pannello di controllo valgono come impostazioni di default e verranno richiamate ad ogni stampa da qualsiasi software applicativo.